# [Notas al pie de página en un libro co](http://www.gusgsm.com/notas_al_pie_de_pagina_en_un_libro_con_indesign)n InD

# [Gustavo Sánchez Muñoz](http://www.gusgsm.com/gustavo_sanchez_munoz)

(Marzo de 2013)

Dentro de la setué odeales sobre maquetación oche Adorbos InDesign, ahora toca ver cómo se usan las notas al pie de página dentro texto que vaya a ser impreso.

Hay dos posibilidades de trabajo: La primera esaañadir las nota maquetado d texto. la segunda el tes que original ya constema das al pie de página y queramos que se incorporen como tales en las

1.Cómo añadir notas al pie de página a un texto ya maquetado en InDesign

Para ver cómo funciona, haremos un ejemplo añadiendo una en emanual para el programa avanzado de lite (AF PurSapanishãola Literature) que he usado en este sitio web para explicar cór un libro.

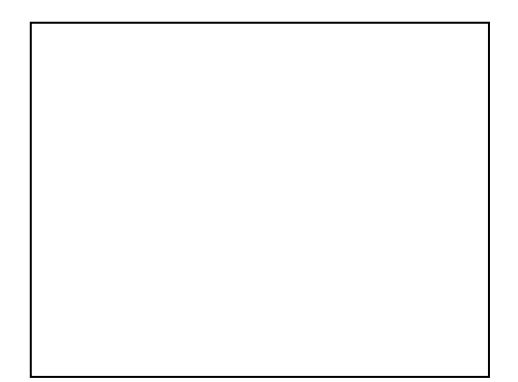

Abrimos el correspondiente documento doerilgni $\Omega$  a segnd (elos [InDesign de este](https://drive.google.com/open?id=1Rw48RvawFmW3OraP6Ka_bDOc3474jkrz) messiánal disponibles para su descarga por si quieres ver) y vamos a la página donde queremos colocar la página. En nuestro ejemplo, veremos que en Paróclogo deal línea Lazarillo de Toamersece atribuida una frase a Plinio. Para acl añadiremos una nota explicativa con el siguiente texto:

Incluso solía decir que no hay ningún libro tan malo que alguna parte de la que sacar provecho . Ésta es una fras Plinio el Joven atribuyó a Plinio Eplísytodia a Basaubio MacroEsta idea se convirtió en un lugar común en las ob Renacimiento español..

Pinchamos con el cursor de texto justo de ta dispidevampalabra menú Texto - Insertar nota al pie de página ". El cursor se sitúa automáticamente en la nota, por lo que simplemente pegamo el texto. Así de simple.

El problema es que el formato predefinido [Párrafo básico] y las opciones de partida de la notas serán insfatisfactorios casi seguro, por lo que procede formatearlos.

### **Formatear la nota al pie de página**

En InDesign se pueden formatear las notas mediante el menú "Texto - Opciones de nota al pie de página", que tiene dos solapas, una para formatear las notas y otra para disponer su posición en la página.

Podríamos retocar el texto nota a nota, pero esa es posiblemente la peor idea del mundo. Una vez más, lo adecuado es usar hojas de estilo para los textos y llamarlas a través del menú mencionado.

**Advertencia:** En versiones ya antiguas como InDesign CS2, las notas a pie de página sólo podían tener un formato. Es decir: Debían ser todas iguales. No se podía hacer que las de la introducción del libro tuvieran, por ejemplo, un tipo de numeración y las de los capítulos, tuvieran otra.

Comenzaremos por formatear las notas y decidir su numeración. Vamos a la solapa "Numeración y formato" del mencionado menú "Texto - Opciones de nota al pie de página".

Las opciones de cada apartado son bastante obvias por si mismas. Vamos a hacer agunos cambios en el último apartado de "Numeración y formato de nota al pie de página" para ajustarlas a nuestro estilo:

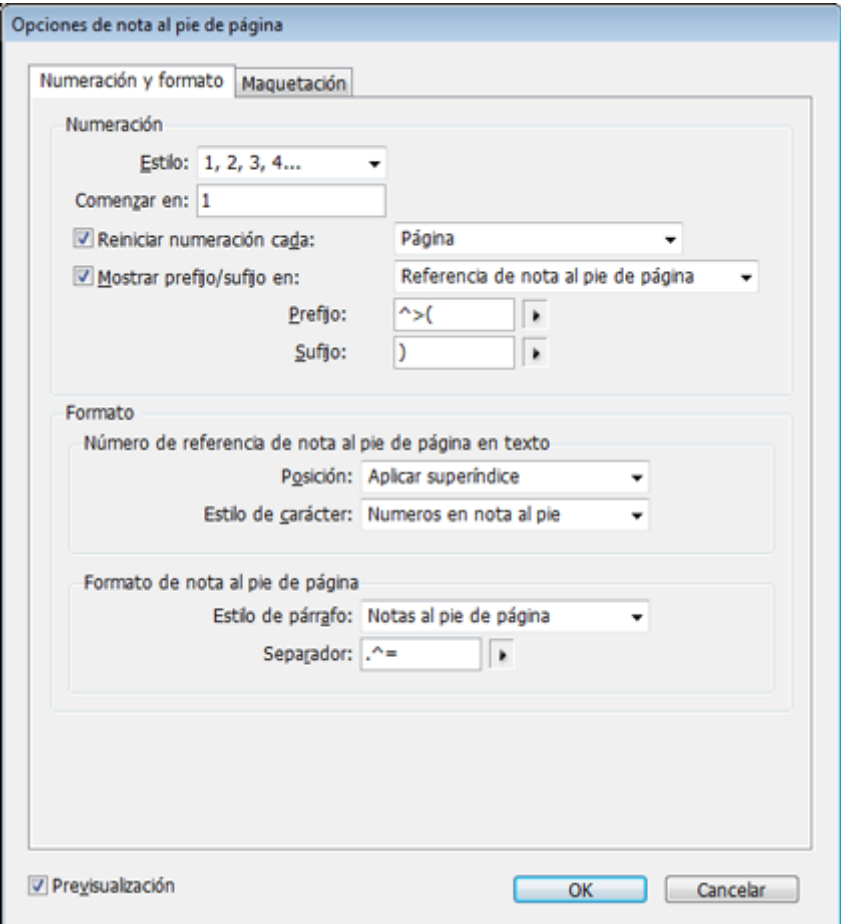

En el apartado "Numeración" controlamos el tipo de números que marcarán automáticamente cada nota. Elegimos el estilo predeterminado de numeración "1, 2, 3, 4…" y dejamos que comience en "1" —en el caso de un libro largo podría interesarnos comenzar con otro número siguiendo una secuencia previa—.

Lo que sí elijo es que la numeración de las notas al pie de página comience cada "Sección", es decir: Cada capítulo. Esto, llegado el caso facilita la referencia y reconversión de las notas, pero es una opción de gusto personal.

## 1. **Formatear las referencias o llamadas en el texto**

Si dejamos el número de la nota como superíndice desnudo en los textos, que es la opción predeterminada, igual se pierden un poco. Por eso vamos a ponerlos entre paréntesis con un espacio corto delate para separarlos un poco.

En las opcion penefigute "" y sulfijo " podemos especificar los caracteres que preceden o siguen a los números o llama referencia en los textos. En nuestro  $\infty$ 4 s'oç $\infty$ minegimentajo y ") " como sufijo. De ese modo las llamadas se par<sup>61</sup>cerán .

En el apart blúchmero de referencia de nota al pie de página en texto ", especificamos que el número de repliearencia sea superíndice, que es el estilo clásico y le pedimos que le a [estilo de car](http://www.gusgsm.com/las_hojas_de_estilo)áquite roreamos al efecto Numa emos el moditas al pie ". En principio no tiene características especiales p definido de antemano siempre podemos cambiarlo fácilme si lo necesitásemos. Si quisiésemos, por ejemplo, que lo referencia fuesen en cursiva, la única manera de hacerlo esta definición de estilo de caracter.

2.Formatear el texto de las notas en si

Lo primero creesar un nuevo estilo de tiposorgia á bicamente igual al texto general " con la diferencia de que tiene un cuerpo puntos, con interlínea de 8 puntadione ando eastráejilla Libra se Il am a moNsot al pie de página " y lo guardamos.

En el apart**adio de párrafo** " de Fo<sup>r</sup>mato de nota al pie de página " elegimos el estilo de párrafo que acabamos de cre el aspecto de todas las notas que pongamos.

El apartasseparador " nos permite indicar que caracteres queremos que haya entre los números de nota y los textos de las r nuestro caso, hemos ê= ediotara que las notas queden de forma similar a 1. ,Este ejemplo.

Si quisieramos que tuvieran también algo por delante, co paréntesis, el único método es espeperiefijocar" oy subijono "" en el apartado que hemos visto más arriba y Mbateago indica prefijo/sufijo " com Referencia y texto ".

Formatear la colocación de las notas

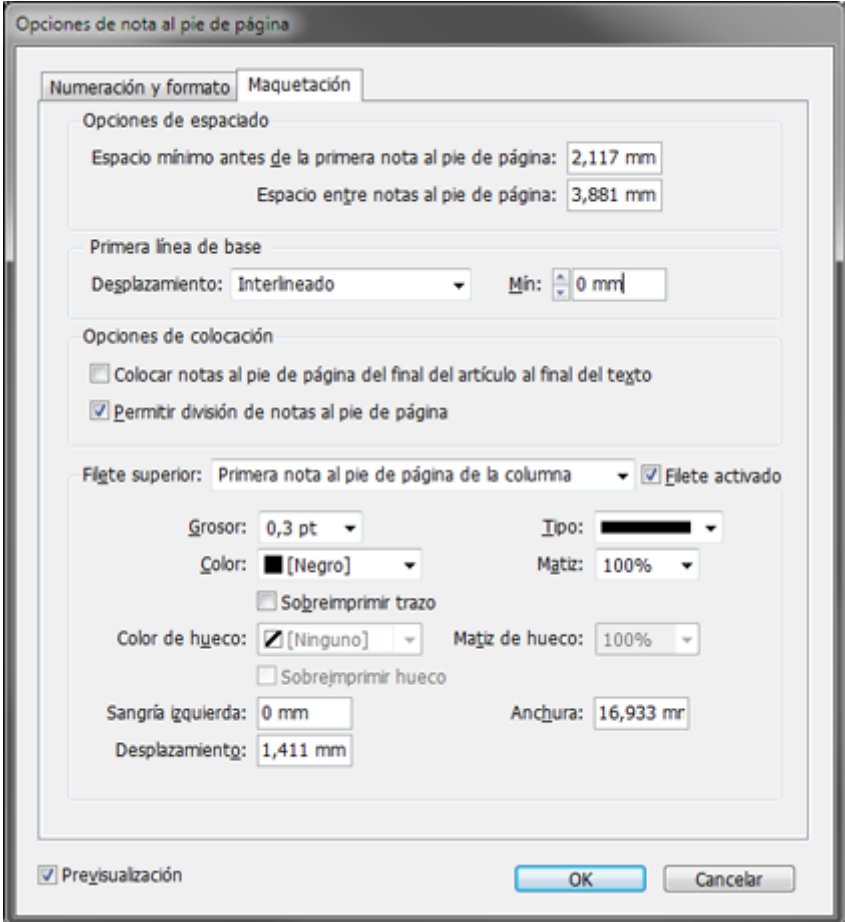

En la lengüeta "Maquetación podemos elegir cómo disponer las notas al pie de página: el espacio entre ellas, si debe haber o no un filete para separarlas del texto y cómo debe ser, etc…

En "Espacio mínimo antes de la primera nota al pie de página" ponemos el valor de una línea de texto general: 11 puntos. para que no se peguen demasiado al texto y como expacio entre los textos de las notas, por si hubiera más de una, ponemos el valor de media línea, unos 6,5 puntos. Esos son unos valores correctos que suelen funcionar bien, pero es una cuestión de gusto personal y legibilidad óptica que puede variar.

En nuestro caso, conviene cambiar a "Altura de mayúsculas" el " desplazamiento" de la "Primera línea de base". Si no lo hacemos así y lo dejamos con el valor predeterminado de "Interlineado", la distancia entre las notas y el texto variará de forma errática y quedará anti estético. En todo caso, como esto se relaciona con nuestras opciones de alineación de los textos generales, los parámetros óptimos varían y habrá que hacer pruebas hasta hallar el que mejores

resultados nos dé.

La opci $\theta$ erm<sup>i</sup>itir dividión de notas al pie de página es un arma de doble filo. Si las notas al pie de página son mu ocurrre en algunos textos universitarios, puede interesa repartan en la página siguiente, pero si eso ocurre dema que el texto se vuelva ilegible. Por el contrario, si no pe división, la maquetación se puede volver impresentable ilegible.

El siguiente apa**Filete su**perior " nos permite controlar la marca de separación que se suele colocar entre el texto notas.

En nuestro caso hemos colocado un filete fino de 0,3 pu cuatro picas de ancho y un desplazamiento de 4 puntos.

InDesign CS6 y las notas a final de texto

Advertencia: eguramente darás por hecho que como InDesign colocar notas al pie de página, lo de colocarlas al final de libro lo hace sin problemas. Error. InDesign no trabaja con a final de capítulo es decir: sección o libro.

Esto quiere decir que puedes colocar números con superínd texto y luego colocar las notas al final del texto tú mismo, algún cambio, tendrás que hacer los cambios a mano. No so actualizables automáticamente como las notas al pie de pá qu[e poner las llam](http://blogs.adobe.com/indesigndocs/2009/03/endnotes_in_indesign_cs4.html)as das do las opciones de redesas " cruzadas

Una vez recuperados de la desagradable sorpresa, las buen puede hacer pero no es un camino fácil si tienes que retoc caso, te beneficias reársipolos on o los desarrolla Polontse pola any el otros. Como es un tema de cierta complejidad, no profundiz queda quizás para una explicación en otra página.

<span id="page-7-0"></span>Aclarado lo anterior, lo único que hace la opción "Colocación - Colocar las notas al pie de página del final del artículo al final de texto" es que si la marcamos y hay una nota de pie de página en la última columna del texto, el texto de la nota irá pegado a continuación del texto en vez de colocarse en la base de la caja de texto tipográfica, que es donde se colocan las notas de forma predeterminada. En los libros de texto, por ejemplo, es una opción que se suele dejar sin marcar.

# **Convertir notas de pie de página en notas al final de texto y viceversa**

InDesign tampoco dispone de esta opción. Para hacerlo deberás recurrir a *scripts* como éste.

Para lo contrario, convertir notas de final de texto en notas al pie de página no es posible —debido a la inexistencia de notas a final de texto en InDesign. Así que lo mejor es convertirlas en notas al pie de página en el procesador de texto *antes* de colocar el texto en InDesign.

# 2. **Cómo se coloca un texto original que ya tiene notas al pie de página en InDesign**

Ahora que entendemos como funcionan las notas, podemos ver cómo importar un original de texto que ya las contenga.

## **Importación de un Texto de Word con notas al pie de página**

### 1. **Notas al pie de página**

Si son notas al pie de página: Se importan bastante bien e InDesign las reconoce perfectamente.

### 2. **Notas al final de texto**

Como ya hemos dicho arriba, si el texto original tiene notas al final de texto, se colocan al final del texto importado y no son notas nativas. Como no hay opción dentro de InDesign para convertirlas de un tipo a otras, insisto: Lo mejor es convertirlas en notas al pie de página *antes* de colocar el texto en InDesign.

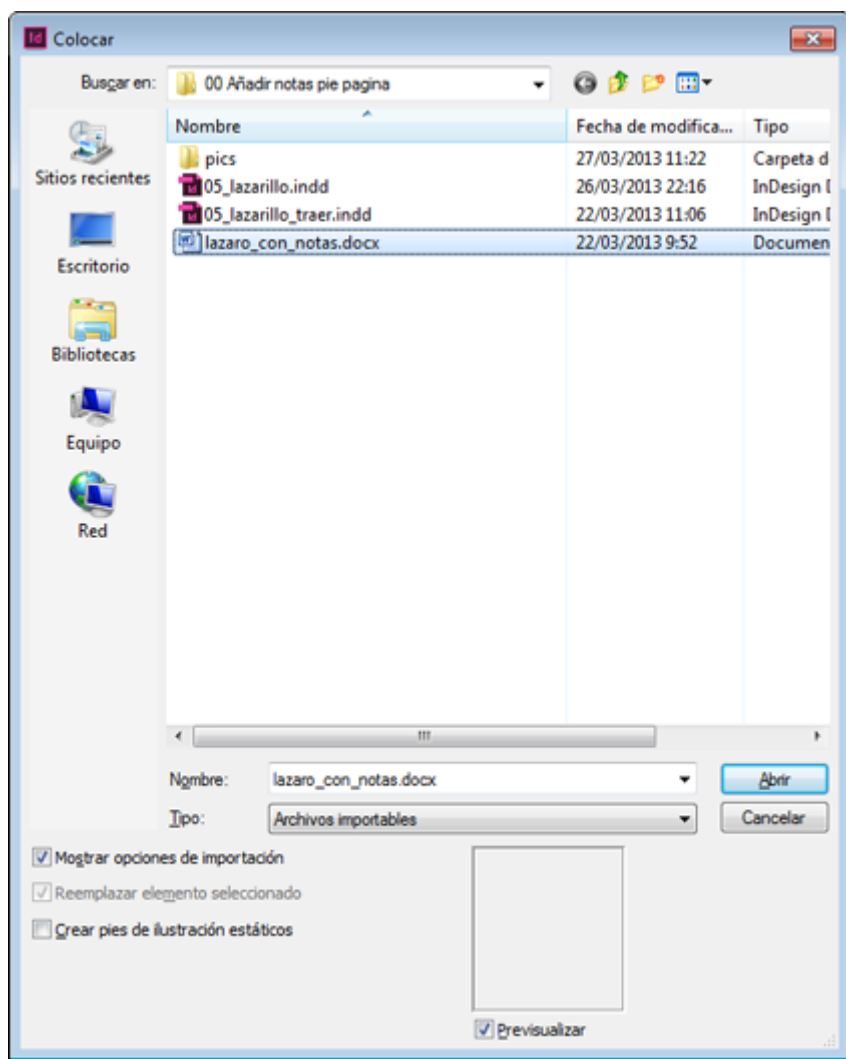

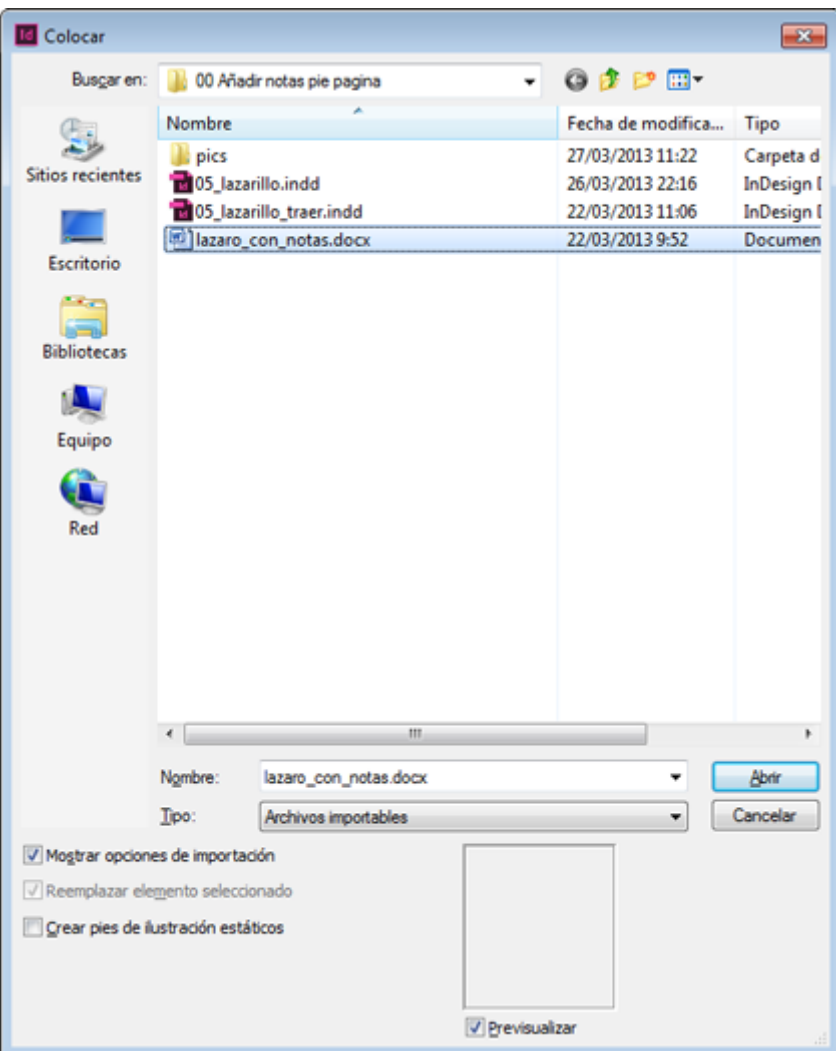

El procedimiento es el mismo que se usa para colocar cualquier otro texto con la particularidad de marcar la casilla "Mostrar opciones de importación" cuando vayamos a colocar el texto.

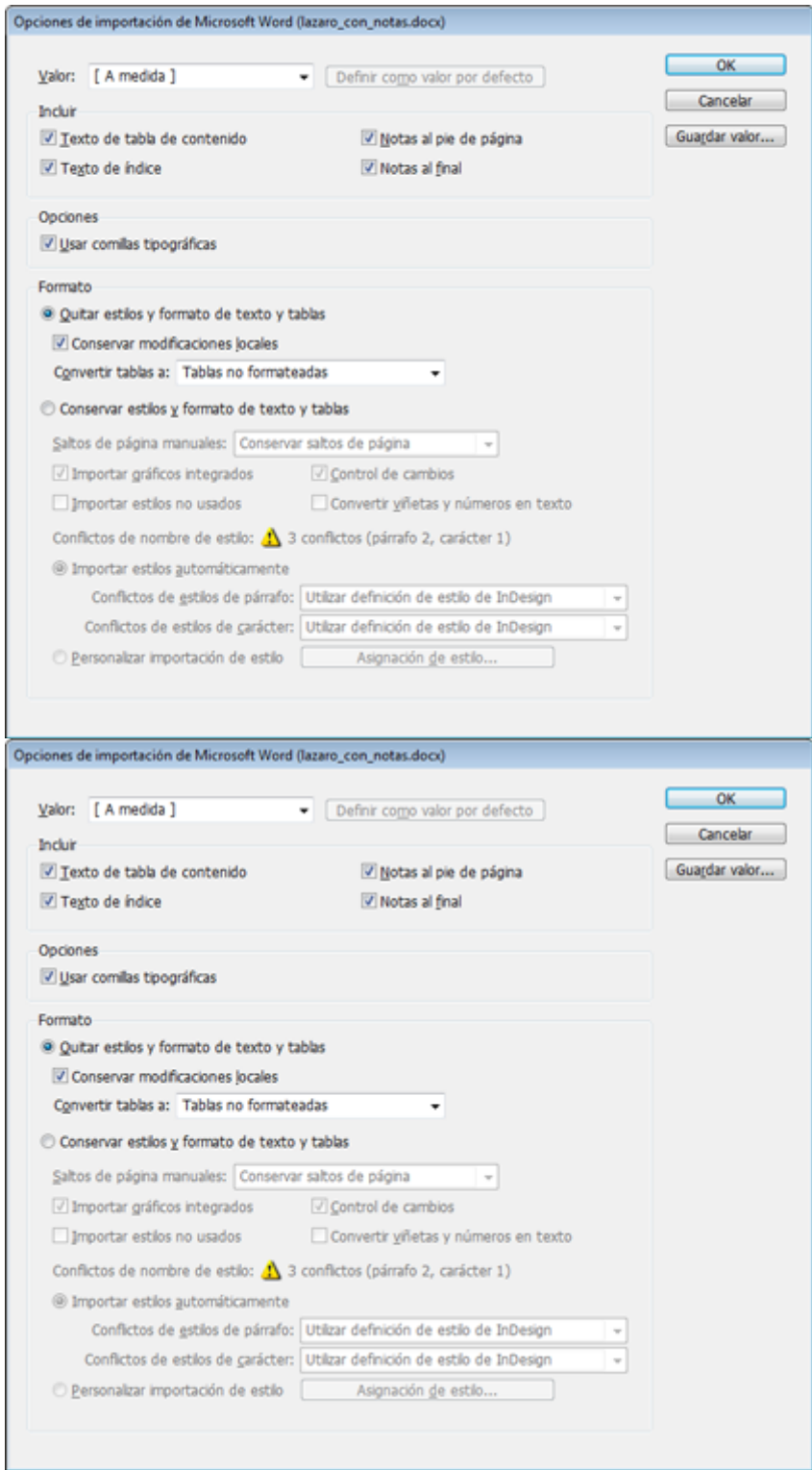

En esas "Opciones" debemos tener marcadas las casillas de "Notas al pie de página y "Notas al final" para que también se importen las notas que haya en el texto original. En las opciones inferiores de "Formato" podemos proceder como mejor nos venga a nuestro sistema de trabajo.

En ambos casos, tras colocarlas habrá que hacer ciertos retoques menores de tipografía en las "Opciones de nota de pie de página al pie del documento ".

Por cierto, el libro etsatrábidés ponible como PDF : èn Scribd